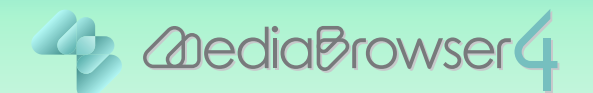

# 保存したファイルを 別のハードディスク等に移動する

### はじめに

- ■本書では Everio MediaBrowser に登録しているファイルをハードディスク等に移動する 方法を説明しています。
- 手順を間違えるとファイルが削除される可能性があります。操作は慎重に行ってください。

## ファイルを別のハードディスク等にコピーする...

ファイルを別のハードディスク等の移動先にコピーしてから、Everio MediaBrowser 4 のラ イブラリに登録します。

### 1 Everio MediaBrowser 4 を起動します。

## 2 图 をクリックします。

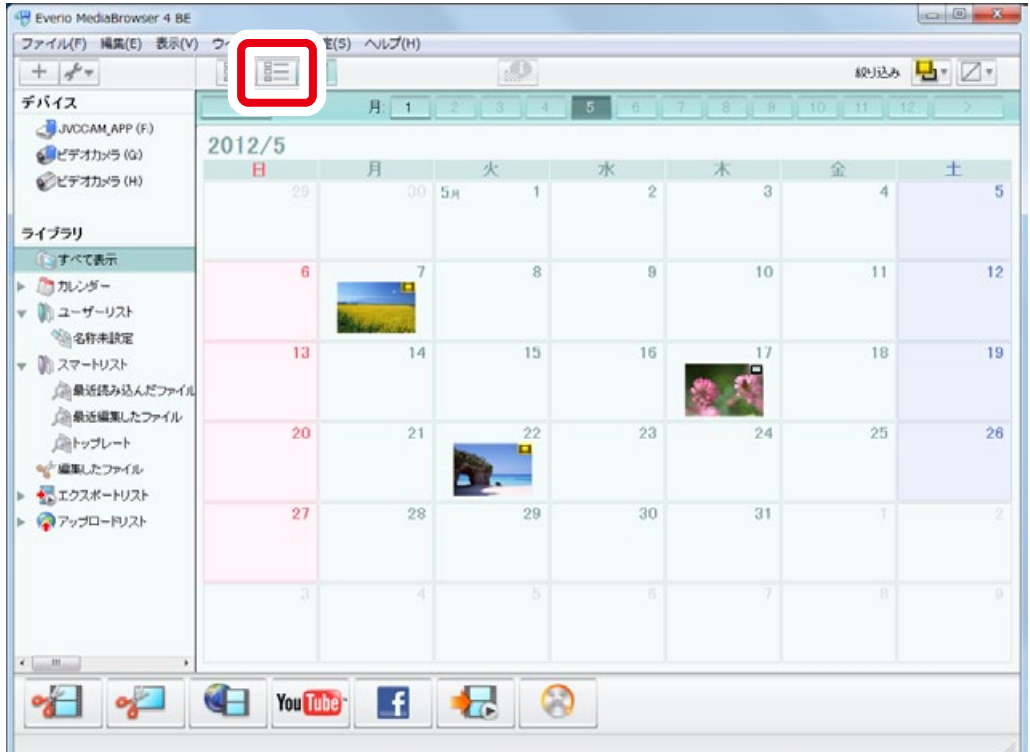

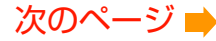

<span id="page-1-0"></span>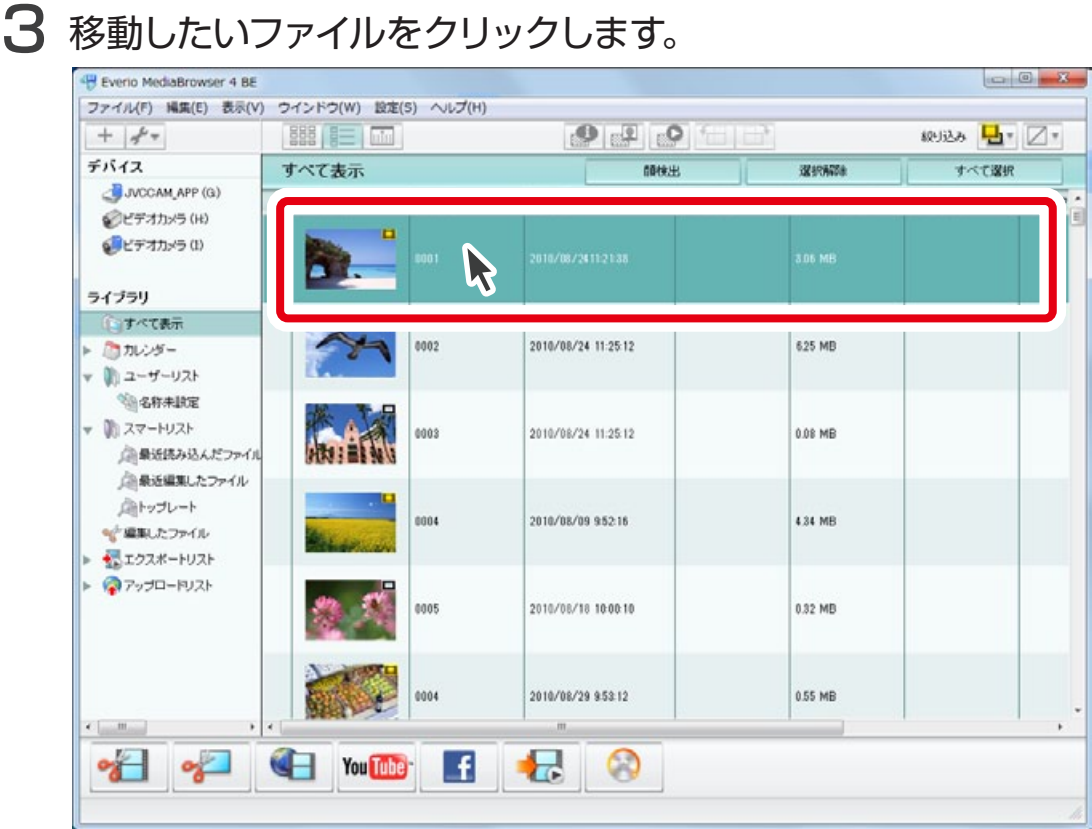

4 移動したいファイルの保存場所をエクスプローラー上で表示します。

<span id="page-1-1"></span>① をクリックして、ファイルの保存場所を確認します。

②エクスプローラーの新しいウィンドウを開いて、ファイルの保存場所を表示します。

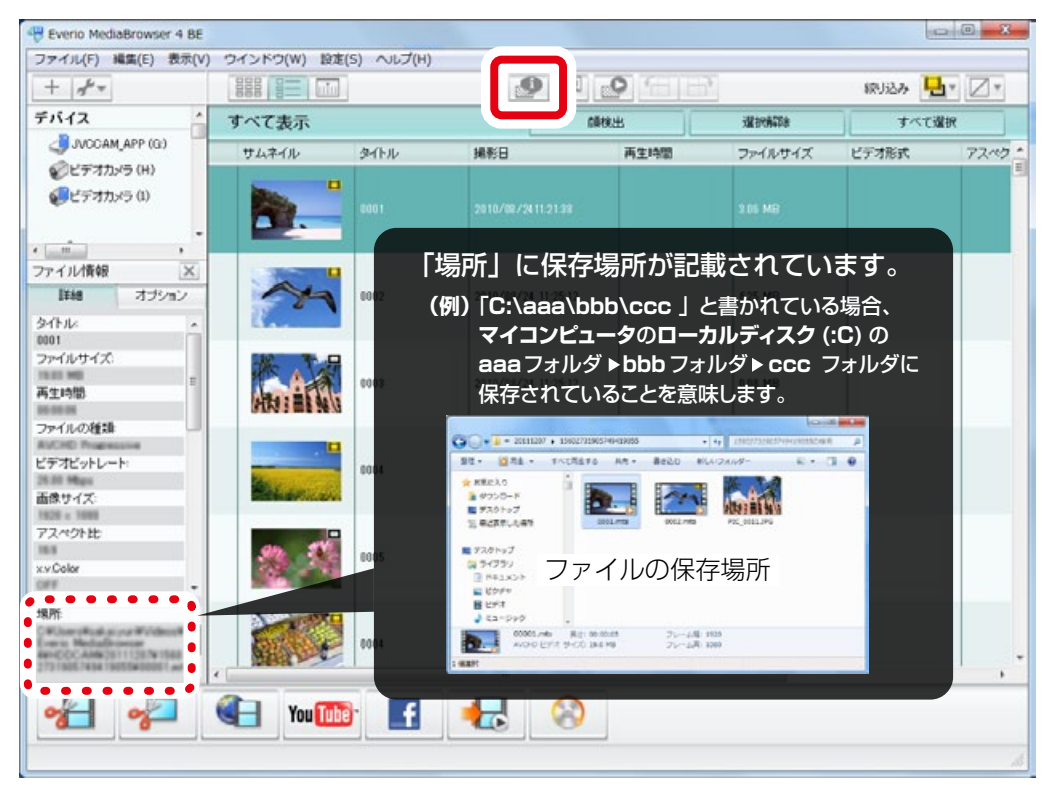

- <span id="page-2-0"></span>5 手順 4 とは別に、エクスプローラーの新しいウィンドウを開いて、 新しい保存場所 (別のハードディスク等)を表示します。
- 6 手順 4 で表示した場所にあるファイルを、手順 5 で表示した新し い保存場所にコピーします。

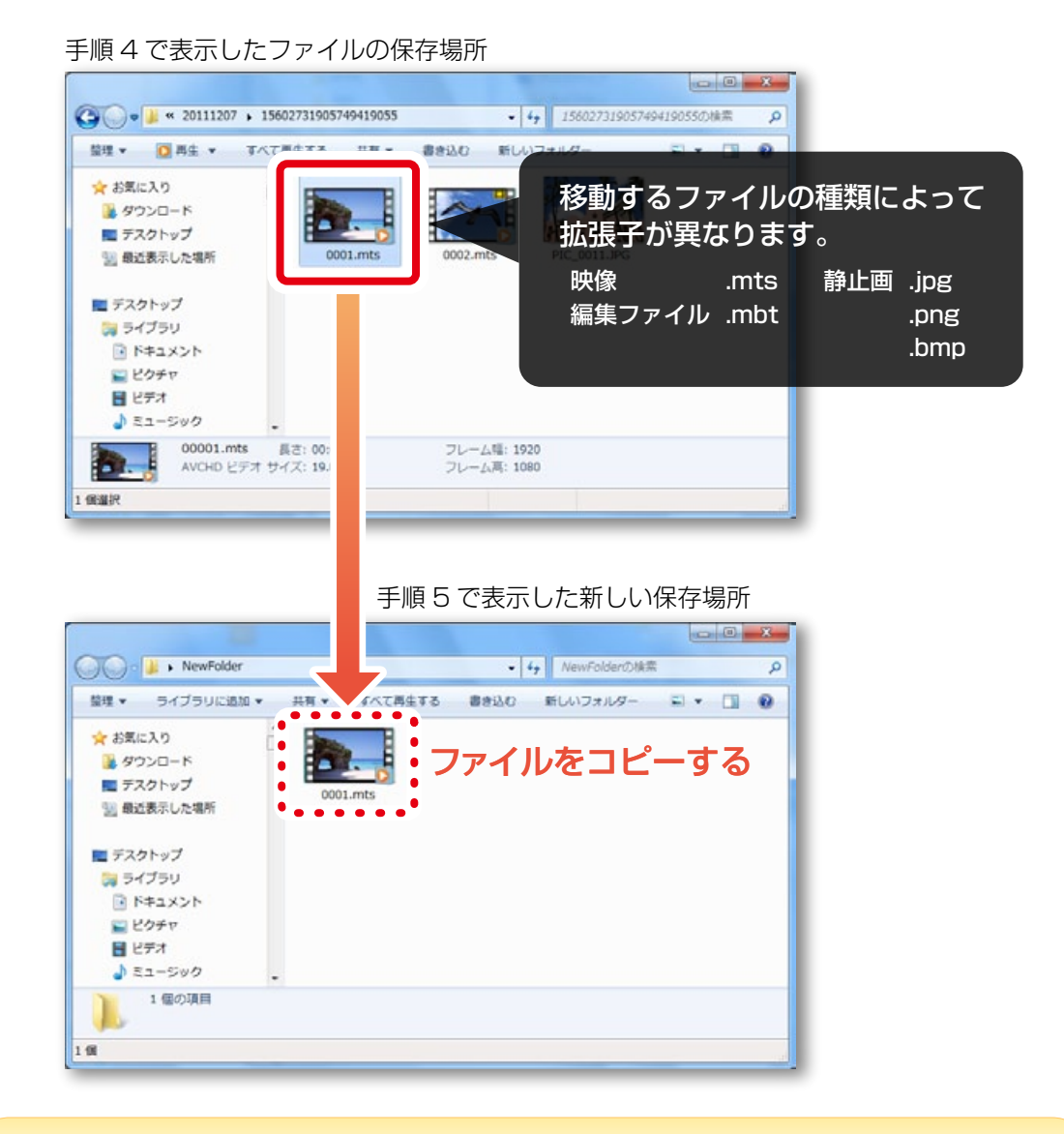

#### ウィンドウは開いたままにしておいてください

手順 4 で表示したファイルの保存場所は、後の手順でも操作します。ウィンドウ を開いたまま、次の手順に進んでください。

<span id="page-3-0"></span>7 Everio MediaBrowser 4の[ファイル] メニューの[ライブラリ にファイルを追加 ...]をクリックします。

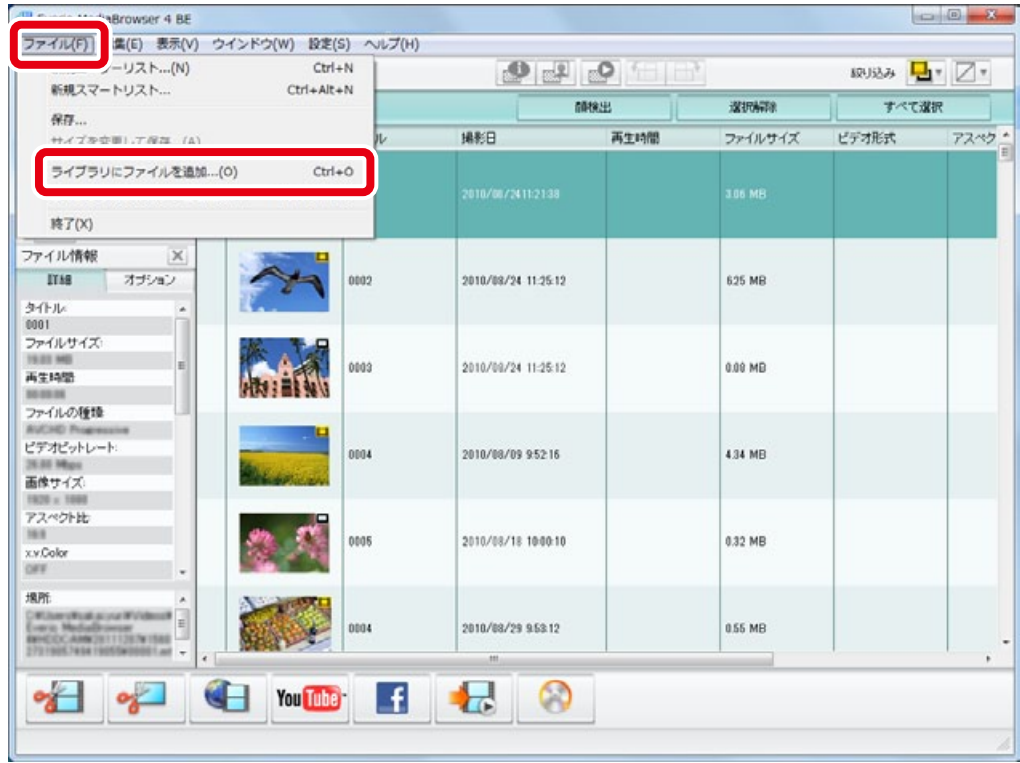

8 手順5で表示した新しい保存場所(別のハードディスク等)を選 択します。

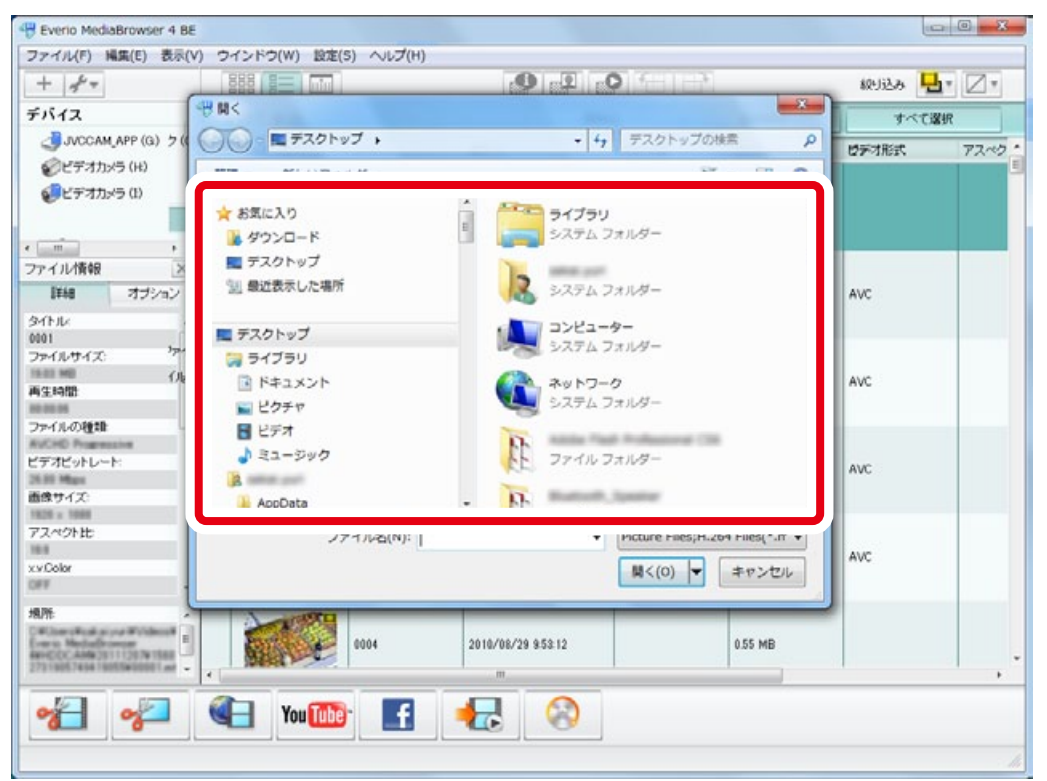

4

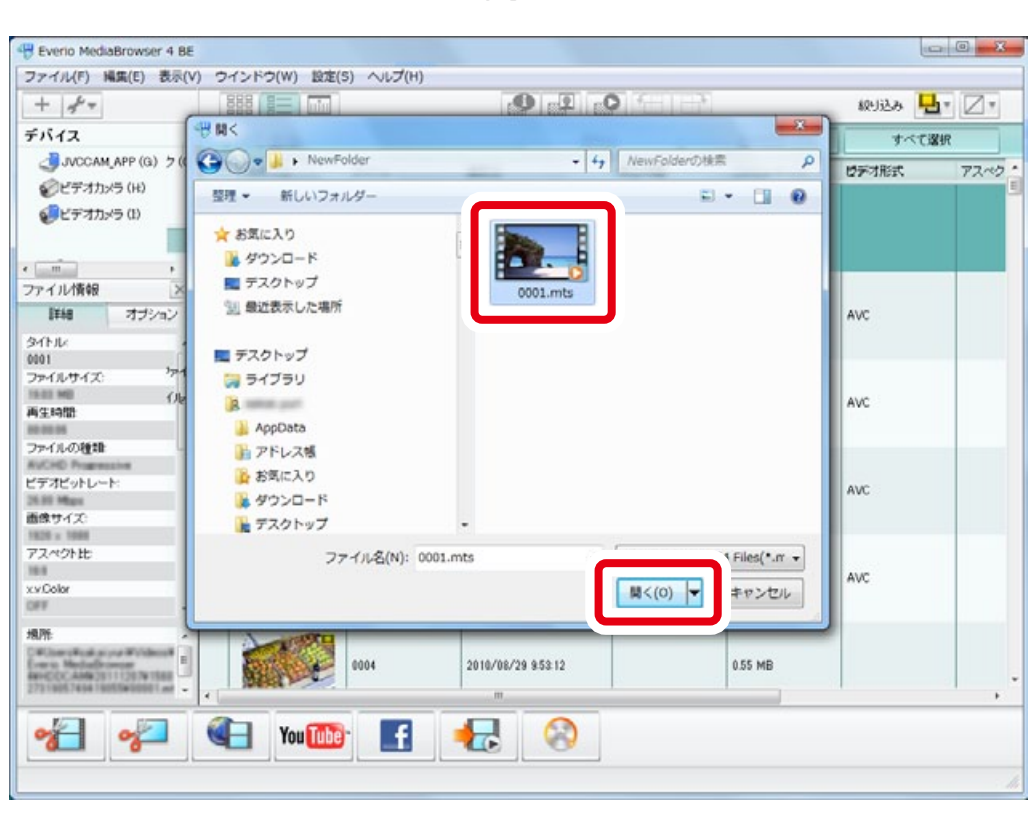

## <span id="page-4-0"></span>9 ファイルをクリックしてから[開く]をクリックします。

■ ライブラリにファイルが登録されます。

## 10 ライブラリにファイルが登録されたことを確認します。

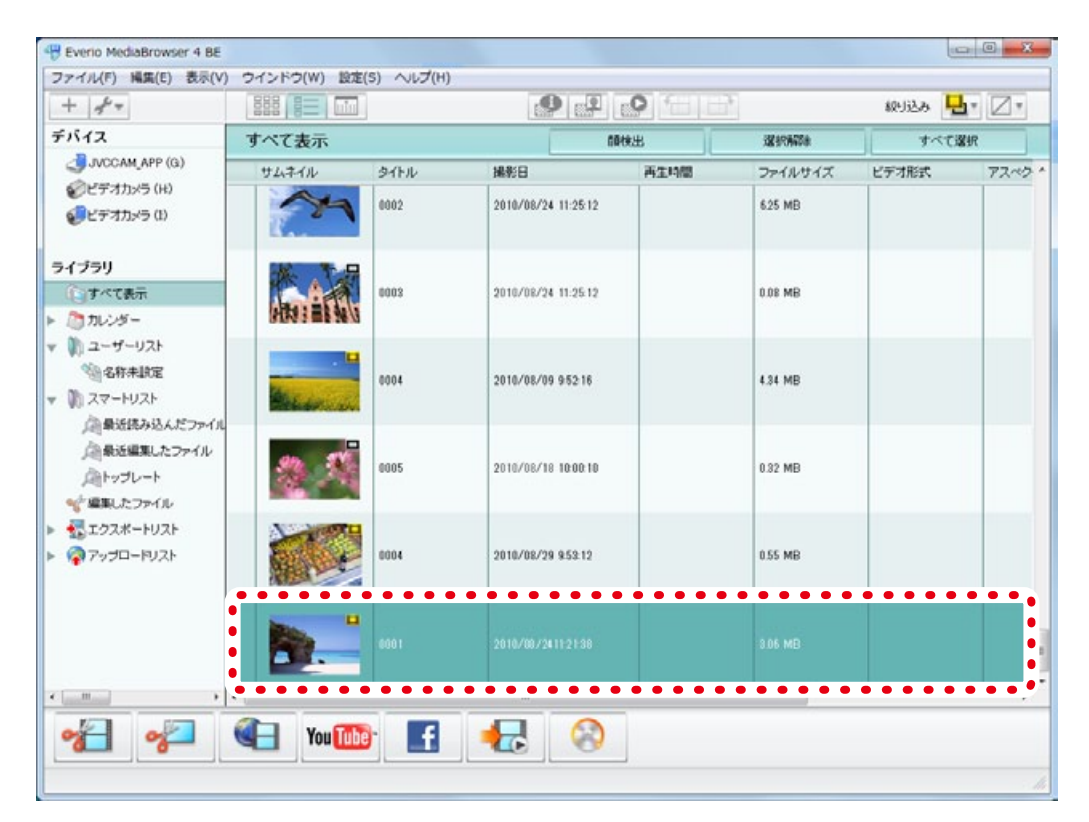

## <span id="page-5-0"></span>前の保存場所にあるファイルの登録を解除する

今まで使っていた保存場所にあるファイルを削除してから Everio MediaBrowser 4 のライブ ラリの登録を解除します。誤って違うファイルを消さないように注意してください。

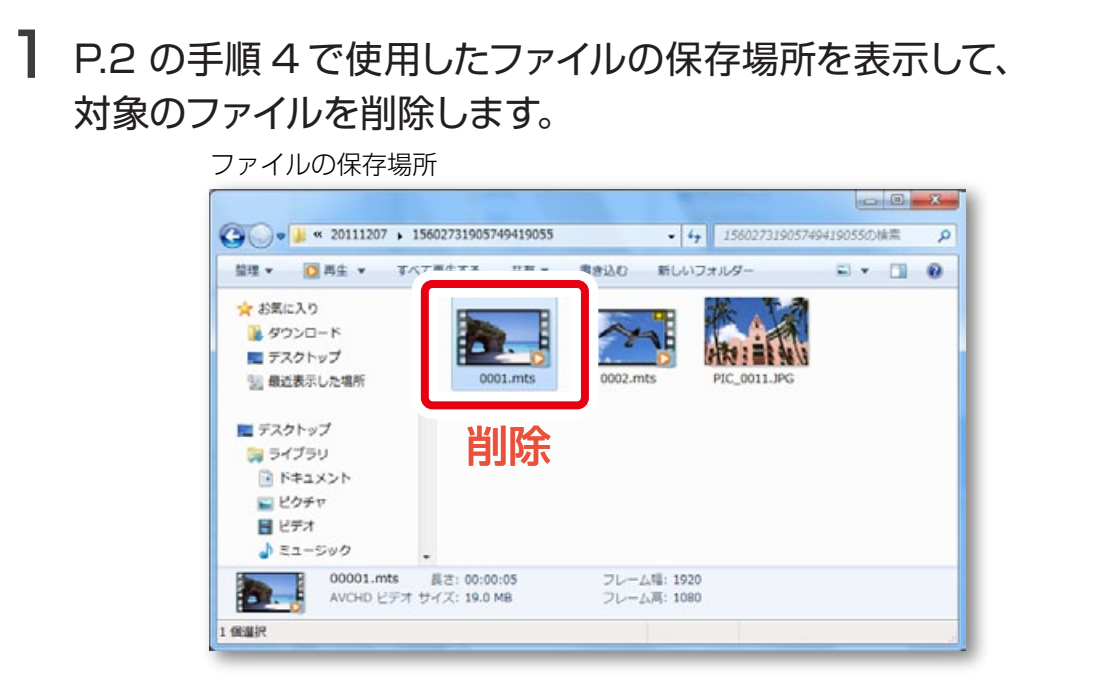

2 Everio MediaBrowser 4 を終了してから、再度起動します。

3 対象のファイルに ● マークが表示されていることを確認します。

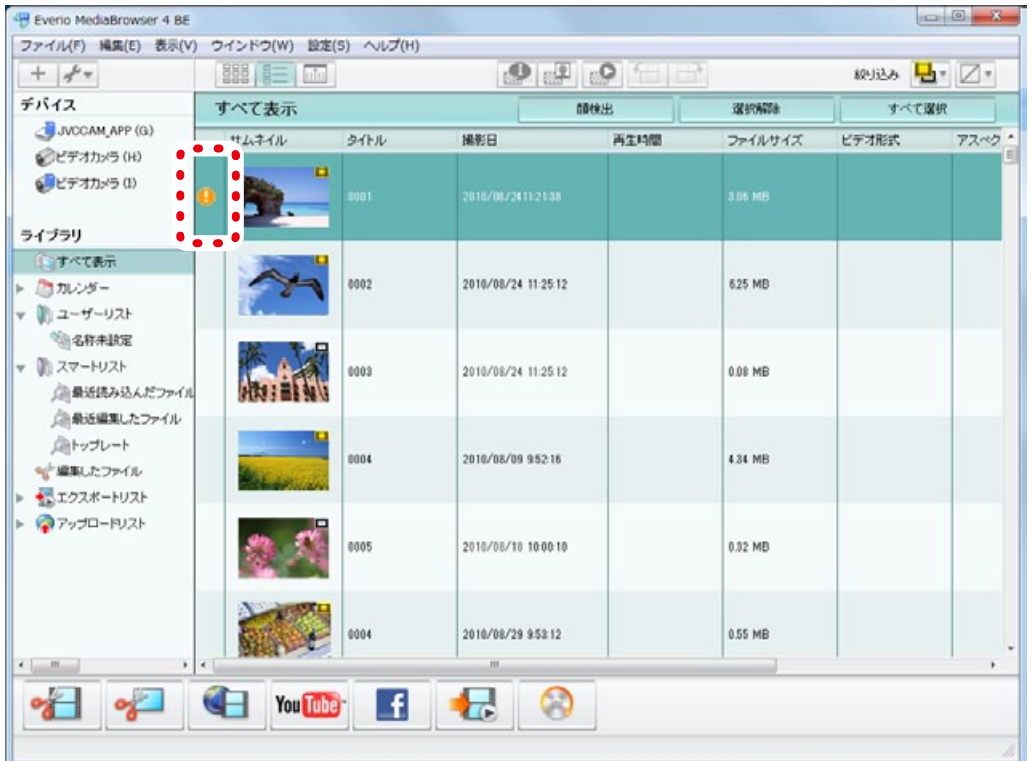

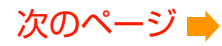

<span id="page-6-0"></span>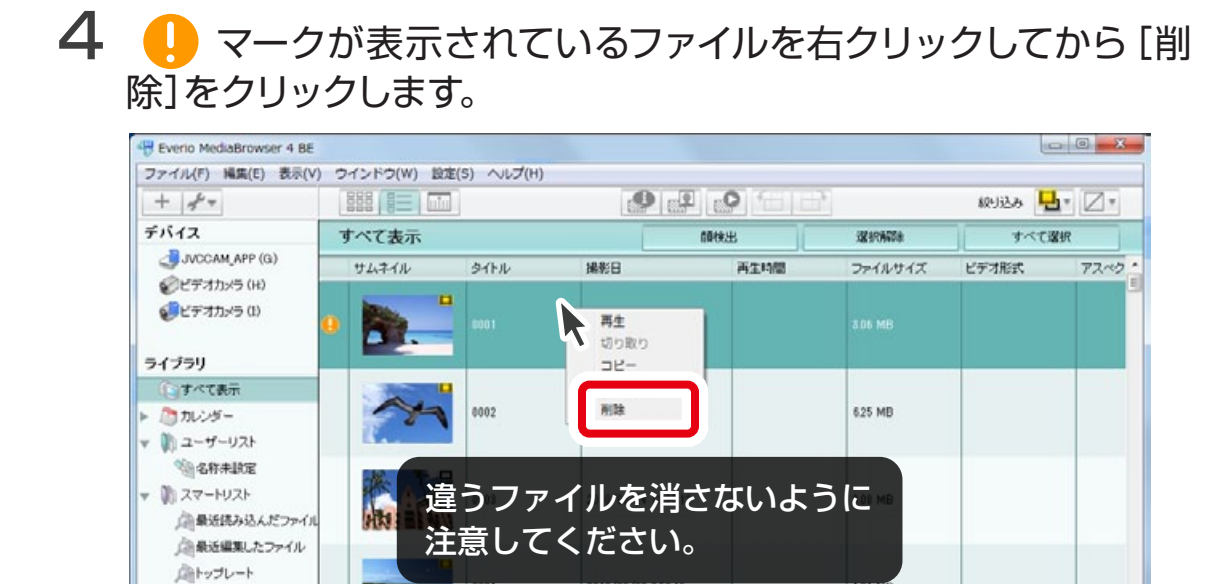

2010/08/18 10:00:10

2010/08/29 953 12

 $\circ$ 

0005

0004

Lf.

You Tube

0.32 MB

0.55 MB

· 中国制したファイル ボエクスポートリスト ●アップロードリスト

 $\epsilon$  =  $m$  $\sim$ 

 $\sim$ 

## 5 メッセージを確認してから[ファイルを残す]をクリックします。

Ł.

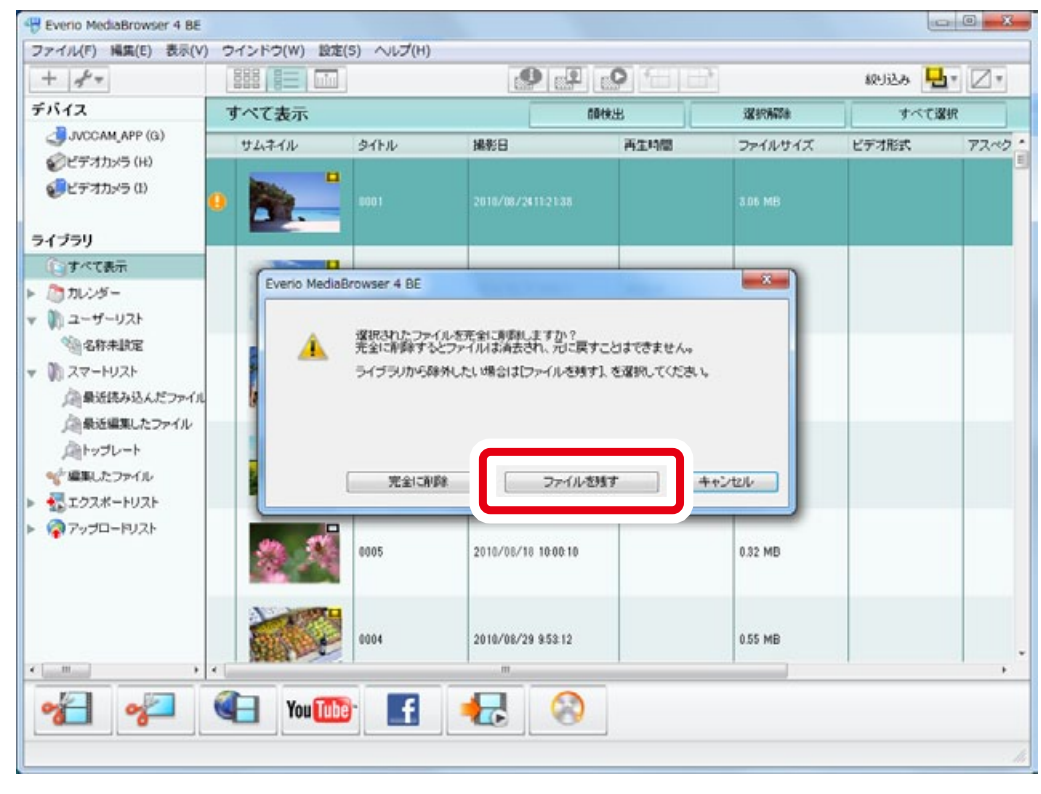

■ ライブラリの登録が解除されました。

以上で本書の操作は完了です。